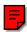

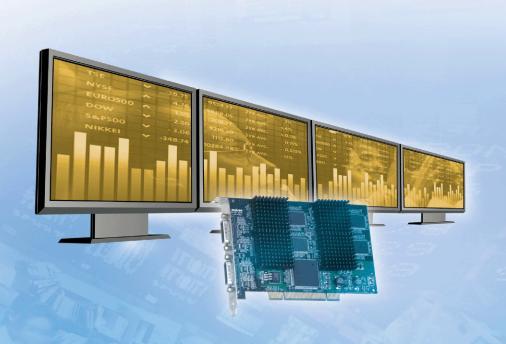

# Matrox G450 MMS User Guide

10807-301-0100 2002.08.02

# **Overview**

Thank you for purchasing a G450 MMS (Multi-Monitor Series) graphics card. Your Matrox MMS card is a high-performance graphics card that plugs into an expansion slot inside your personal computer. This card lets you use 2 or 4 monitors at a time with Windows 2000/XP or NT 4.0.

# **Hardware supplied**

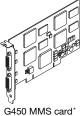

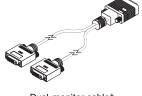

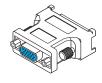

MMS card\* Dual-monitor cable†

DVI-to-HD15 adapters‡

- \* Pictured is a G450×4 MMS card.
- † 2 dual-monitor cables are included with Matrox MMS×4 products.
- ‡ 2 DVI-to-HD15 adapters are included for each dual-monitor cable.

# Software supplied (for Windows 2000/XP and NT 4.0)

- Matrox PowerDesk to use your Matrox graphics hardware
- Other software see the CD-ROM *Readme* file

# **Installation overview**

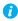

**Note:** If your Matrox product is already partially or fully installed on your computer, some or all the installation information in this guide may not apply to you. However, this information may be useful if you need to reinstall your Matrox product.

To install your Matrox product:

- **1** Install the Matrox card see "Hardware installation", page 3.
- **2** Install the software see "Software installation", page 7.

# **Hardware installation**

This section describes how to install your Matrox card. For information specific to your computer, like how to remove its cover, see your system manual.

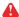

WARNING: To avoid personal injury, turn off your computer, unplug it, and then wait for it to cool before you touch any of its internal parts. Also, static electricity can severely damage electronic parts. Before touching any electronic parts, drain static electricity from your body (for example, by touching the metal frame of your computer). When handling a card, carefully hold it by its edges and avoid touching its circuitry.

## 1 Switch to the standard VGA display driver

If you're running Windows 2000/XP on your computer, this step isn't necessary.

If you're using another operating system (for example, Windows NT 4.0), see its documentation for how to switch to VGA mode.

#### 2 Open your computer and remove your existing graphics card\*

If a graphics card *isn't* already installed in your computer, skip to step 3.

- Turn off your computer and all peripherals such as your monitor or printer.
- b Open the computer and remove your existing graphics card (if any). (If graphics hardware is built into the motherboard of your computer, this graphics hardware should automatically disable itself after your Matrox card is installed.)

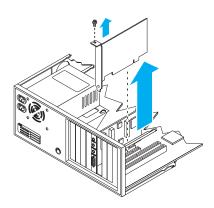

<sup>\*</sup> With multi-display mode, you may be able to use your existing graphics card. For Windows 2000/XP, see Windows 2000/XP online help under "Multiple Display Support". For Windows NT 4.0, only Matrox graphics card models supported by the Matrox display driver can be used.

#### 3 Choose a PCI slot

- **a** Most computers have different types of expansion slots. Choose a PCI slot for your graphics card. Your system manual should identify the location of each type of expansion slot in your computer.
- **b** Remove the cover for the slot you intend to use (if it's not already removed). Save the screw for the mounting bracket. (If another slot is uncovered, you can seal it with the cover you just removed.)

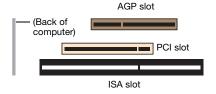

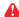

WARNING: Inserting your Matrox card into the wrong type of slot could damage your card, your computer, or both.

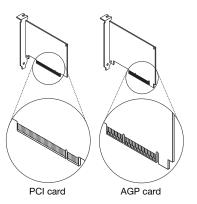

# 4 Insert your Matrox card

- **a** Position your Matrox card over the expansion slot you've chosen.
- **b** Push the card in firmly and evenly until it's fully seated in the slot.
- c Replace the screw to secure the bracket of your Matrox card to the computer frame.

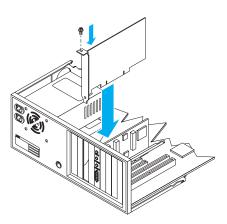

# 5 Connect your dual-monitor cables

Attach your Matrox dual-monitor cables\* to the connectors on the bracket of your Matrox MMS card. Make sure the connectors are firmly in place.

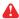

#### **WARNING:** To

avoid damaging the LFH-60 connector on your dualmonitor cable or on your graphics card,

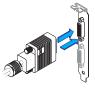

carefully insert the connector on your dual-monitor cable as straight as possible into the connector on your graphics card. Specifically, inserting the connectors into each other at an angle is likely to bend and damage the pins on the connector of the dual-monitor cable.

## 6 Connect your monitors

If your monitor has an HD-15 connector, use a DVI-to-HD15 adapter included with your product to connect your monitor cable to your dual-monitor cable. The DVI-to-HD15 adapter may already be connected to your dual-monitor cable.

If your monitor has a DVI connector, connect your monitor cable directly to the dual-monitor cable without using a DVI-to-HD15 adapter. You may have to remove the DVI-to-HD15 adapter to connect your monitor.

Make sure all connectors are firmly in place and properly fastened.

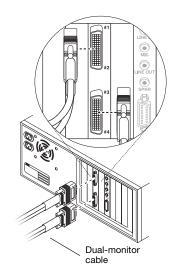

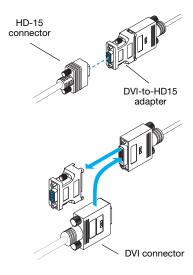

<sup>\*</sup> Only one dual-monitor cable is included with Matrox MMS×2 cards.

Note: Monitors are numbered consecutively based on which connector each is attached to. Numbering starts with the *primary display* – the one that first displays information when you restart your computer. If another graphics card is installed in your computer, display numbering may be different.

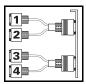

Note: To connect a *digital* monitor (a monitor that uses digital input, usually a flat panel monitor) to your Matrox product, your monitor must have a DVI connector.

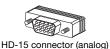

Some monitors with DVI connectors support both digital and analog input. If you're using one of these monitors with

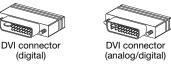

your Matrox product, make sure it's configured to use the correct type of input. For more information, see your monitor documentation.

Your Matrox card is now installed. Restart your computer and install your Matrox software (see "Software installation", page 7).

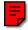

# **Software installation**

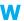

This section describes how to install Matrox software for *Windows 2000/XP or NT 4.0*.

You may need administrator rights to install certain software. For more information, see Windows documentation.

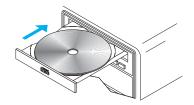

- 1 Restart your computer If you're using Windows 2000/XP, it detects new hardware when you restart. If Matrox display drivers haven't been previously installed, Windows reports finding a PCI adapter. Windows prompts you to install a display driver. Follow the on-screen instructions. (The Matrox Windows 2000/XP display driver is in the Win2k folder.)
- 2 Install required software After your computer has restarted, insert (or reinsert) the Matrox installation CD-ROM in your CD-ROM drive the setup program automatically starts.\* This setup program works with Windows 2000/XP and NT 4.0, and detects which operating system you're using. If the required display software isn't already installed, the setup program automatically prompts you to install this software. Follow the on-screen instructions.

After the required display software is installed, you're prompted to restart your computer for changes to take effect. Leave your Matrox CD-ROM in your CD-ROM drive.

- **3 Install optional software** After your computer restarts, the setup program shows you a list of additional items you can install. For each item you want to install, select a list item, click **Install**, then follow the on-screen instructions.
- 4 Set up your display software See "Display setup", page 8.

<sup>\*</sup> If Windows doesn't automatically start the setup program, you can start it manually from the root folder of the CD-ROM.

# **Display setup**

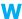

Windows 2000/XP or NT 4.0 – Your Matrox display driver includes Matrox PowerDesk software. This software helps you get the most out of your Matrox graphics card. This section has important information on how to configure your display settings using Matrox PowerDesk software.

# **Accessing PowerDesk property sheets**

Many display controls are on Matrox PowerDesk property sheets. You can identify Matrox PowerDesk property sheets by the icon appearing on the tab. To access these property sheets:

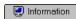

- Windows 2000/XP Right-click your Windows desktop background, then click Properties → Settings → Advanced. If you're using a multi-display desktop, select a display before clicking Advanced.
- Windows NT 4.0 Click Start → Settings → Control Panel → Matrox Display Properties (double-click).

Also, to quickly access PowerDesk features, click the Matrox QuickDesk icon ( ) on your Windows taskbar. To see the QuickDesk icon in Windows XP, you may need to click the **Show hidden icons** button ( ) on your Windows taskbar.

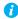

Note: Multi-display mode is supported under Windows 2000/XP and NT 4.0. For more information on multi-display mode, see Windows 2000/XP online help under "Multiple Display support".

# **Monitor setup**

Before changing your display resolution, color palette, or other Matrox PowerDesk settings, make sure correct software monitor settings are selected. If you have a Plug-and-Play (DDC) monitor, correct settings are usually automatically selected. The following explains how to make sure your monitor settings are okay.

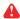

**WARNING:** If incorrect software monitor settings are applied, *some* monitors can be permanently damaged. For more information, see your monitor manual.

Windows 2000/XP – If you have a Plug-and-Play (DDC) monitor, Windows should automatically use correct settings for your monitor. To make sure the correct monitor is selected in Windows:

- 1 Right-click your Windows desktop background, then click Properties → Settings → Advanced → Monitor. If you're using a multi-display desktop (see "Multi-display setup", page 10), select a display before clicking Advanced.
- 2 If the monitor name listed doesn't match your monitor, click Properties → Driver → Update driver. Follow the on-screen instructions.
- **3** If you're using a multi-display desktop (see "Multi-display setup", page 10), repeat steps 1–2 for each display in your Windows desktop.

For more information on Windows monitor settings, see Windows documentation.

If you want to customize your Windows monitor settings:

- **1** Access the PowerDesk **Monitor Settings** property sheet (see "Accessing PowerDesk property sheets", page 8).
- 2 Depending on what you want to do, click one of the buttons in the Monitor settings selection method box, then follow the on-screen instructions.

- **1** Access the PowerDesk **Monitor** property sheet (see "Accessing PowerDesk property sheets", page 8).
- 2 If you have a Plug-and-Play monitor:

  Make sure the Plug-and-Play (DDC) monitor button is selected. If so, the Matrox display driver *automatically* uses correct settings for your monitor. If not, click this button, then click Apply.
  - If you don't have a Plug-and-Play monitor:

    See if the **Default monitor (60 Hz)** button is selected. If
    so, use the Matrox monitor selection method. For more information on Matrox monitor selection, see Matrox PowerDesk online documentation.
- **3** If you're using a multi-display desktop (see "Multi-display setup", page 10), repeat steps 1–2 for each display in your Windows desktop.

# **Multi-display setup**

To set up multi-display mode:

Windows 2000/XP – If multi-display mode isn't automatically enabled when you restart Windows:

- **1** Right-click your Windows desktop background, then click **Properties** → **Settings**.
- 2 Select the disabled display, enable the Extend my Windows desktop onto this monitor check box, then click Apply.
- **3** To change resolution and color settings for each display, select a display, then change the **Screen area** and **Colors** settings. When you're done, click **OK**.

#### Windows NT 4.0 -

- 1 Access the PowerDesk Settings property sheet (see "Accessing PowerDesk property sheets", page 8).
- 2 Click Multi-Display Desktop ( ).
- **3** Move the **Desktop area** slider to adjust your multi-display desktop, then click **OK** to accept your changes.

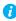

Note: In multi-display mode under Windows NT 4.0, the same display settings (resolution and color palette) are used for each display.

## More PowerDesk information

For more information on Matrox PowerDesk:

Windows 2000/XP or NT 4.0 – For context-sensitive help where available, click the "?" icon in the title bar, then click the item you want help on. Right-click a help topic for a pop-up menu that lets you print or copy it. (Some help topics are only available through context-sensitive help.)

**Windows 2000/XP** – Access the PowerDesk **Information** property sheet (see "Accessing PowerDesk property sheets", page 8), then click **Help** or **View Readme File**.

- Access the Matrox PowerDesk Information property sheet (see "Accessing PowerDesk property sheets", page 8).
- Click the Matrox QuickDesk icon ( ) on your Windows taskbar, then click Help → PowerDesk Guide or Help → View Readme File.

# **Troubleshooting**

# **Basic procedures**

This section explains basic procedures that are referred to by some troubleshooting items in this guide.

# Restarting in VGA mode

What follows is information on how to restart your computer in VGA mode.

If your primary display is usable:

Windows 2000/XP or NT 4.0 -

- Restart your computer:
  - Windows 2000/XP Click Start → Shut Down → Restart → OK.
  - Windows NT  $4.0 \text{Click Start} \rightarrow \text{Shut Down} \rightarrow \text{Restart the computer} \rightarrow \text{Yes.}$
- 2 Windows 2000/XP Before Windows starts, press [F8] for the Windows startup menu to appear. (If [F8] doesn't work, instead try pressing and holding [Ctrl] before Windows starts.)
- Select "VGA mode", then press [Enter].

If your primary display is unusable:

#### Windows 2000/XP -

- Press  $[Ctrl]+[Alt]+[Del] \rightarrow [Tab] \rightarrow [Tab] \rightarrow [Enter] \rightarrow [\downarrow] (down arrow) \rightarrow [Enter] to$ restart your computer.
- Before Windows starts, press [F8] for the Windows startup menu to appear.
- Select "VGA mode", then press [Enter].

- restart your computer.
- **2** From the startup menu, choose Windows "VGA mode".

# **Main troubleshooting**

This section addresses possible problems that could prevent you from using your computer.

# Problem Computer doesn't display information or boot after Matrox card is installed

Cause Your Matrox card may not be properly installed.

Solution Make sure your Matrox card is properly installed. Specifically, make sure the card is firmly inserted in its expansion slot and that all connections to it are firmly in place. For more information, see "Hardware installation", page 3.

Cause There may be an unsupported graphics adapter in your computer. (For Matrox *multi-display mode* in Windows NT, all graphics cards in your computer must be Matrox cards supported by the display driver.)

Solution If an unsupported graphics card is plugged into an expansion slot, remove it.

Solution If a graphics adapter is built-in to your computer motherboard, your system may not have automatically disabled it when you inserted your Matrox card. Check your system manual for instructions on how to disable your computer built-in graphics adapter.

Cause Your computer BIOS (Basic Input/Output System) may not be up to date. For more information on your computer BIOS, see your system manual.

Solution Reinstall your previous graphics card and, if possible, update your computer BIOS. This can usually be done with software from the manufacturer of your computer. Contact your system vendor or manufacturer to get a BIOS update for your computer.

To get the correct BIOS update, you may need to know the serial number your computer displays when it restarts. (This number is usually in the lower-left corner of the display.)

Cause The BIOS of your Matrox graphics card may need to be updated or restored.

Solution For advanced users – If you have another VGA-compatible graphics card (ISA or PCI), you can try resetting the BIOS of your Matrox graphics card:

**1** Turn off your computer and insert the other graphics card into an expansion slot. For more information on expansion slots, see "Choose a PCI slot", page 4.

Plug your monitor into the other graphics card and restart your computer.

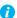

Note: Make sure your computer uses the other graphics card to control your primary display. The graphics card that controls your primary display is the one that first displays information when you restart your computer.

Your computer BIOS (Basic Input/Output System) and the slot type (ISA, PCI, or AGP - see "Choose a PCI slot", page 4) of each graphics card help determine which graphics card controls your primary display.

To control which graphics card is used for your primary display, you may be able to change the configuration of your computer BIOS. For information on how to change your computer BIOS settings, see your system manual.

Make sure **Matrox System Utilities** are installed on your computer. (These can be installed from your Matrox CD-ROM.)

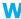

4 Windows 2000/XP or NT 4.0 – Click Start → Run, type c:\matrox\util\pbioswin, then click **OK**. Follow the on-screen instructions.

DOS – Restart your computer in DOS mode, then type:

```
cd c:\matrox\util [Enter]
upbiosdos [Enter]
```

- Turn off your computer, remove the other graphics card, then plug your monitor into your Matrox graphics card.
- Restart your computer.

#### Problem Wrong color balance, screen image off-center, or no picture at all

Cause Your monitor video controls may be improperly set.

Solution Adjust your monitor controls (brightness, contrast, and so on). For more information, see your monitor manual.

Cause Your monitor may not be properly connected.

Solution Make sure your monitor is properly connected to the correct connector on your Matrox graphics card (see "Connect your dual-monitor cables", page 5).

Solution Make sure the monitor power cable is firmly in place.

#### Solution Make sure the connection to the back of the monitor is firmly in place.

If your monitor uses BNC input, make sure the Red (**R**), Green (**G**), Blue (**B**), Horizontal Sync (**HSYNC** – white or gray wire), and Vertical Sync (**VSYNC** – black wire) connections are firmly in place and plugged into the correct input.

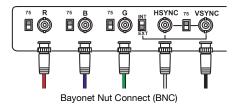

#### Cause If your monitor uses BNC input, one or more connection settings may be incorrect.

# Solution Set each of your monitor RGB input and sync switches (if available) to 75 ohms, with the sync set to "external". These controls are usually switches on the back of your monitor.

# **Cause** If display problems occur after the startup screen of your operating system, your software monitor settings may be incorrect.

## Solution Make sure correct software monitor settings are selected.

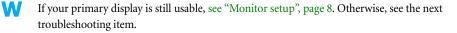

# Problem After the startup screen, or after display settings are changed, the screen image is garbled or unusable

(blank screen, rolling or overlapping screen images)

# Cause Analog monitors only – The Matrox display driver may be trying to use settings your monitor doesn't support. This can happen if a monitor was never selected in the software and the display resolution was changed to one your monitor doesn't support, or if the monitor connected to your computer was changed without it being changed in the software

**WARNING:** If incorrect software monitor settings are applied, *some* monitors can be permanently damaged. For more information, see your monitor manual.

# Solution Make sure the correct monitor is selected in Windows.

# Windows 2000/XP -

- 1 If your primary display is unusable, restart your computer in VGA mode (see "Restarting in VGA mode", page 11).
- 2 Right-click the Windows desktop background, then click **Properties** → **Settings**.
- 3 Move the Screen area (Windows 2000) or Screen Resolution (Windows XP) slider down to its lowest setting, then click OK.

#### 14 Matrox G450 MMS – User Guide

- Restart your computer normally.
- Make sure the correct monitor is selected in Windows (see "Monitor setup", page 8).
- Make sure you're not using inappropriate monitor setting customizations: Access the PowerDesk Monitor Settings property sheet (see "Accessing PowerDesk property sheets", page 8), then click Delete all customizations.
- If necessary, restore your original display settings (see steps 2 and 3).
- Note: In multi-display mode, each display has its own monitor settings (refresh rates). Make sure correct software monitor settings are selected for each monitor.

#### Windows NT 4.0 -

- 1 If your primary display is unusable, restart your computer in VGA mode (see "Restarting in VGA mode", page 11).
- **2** Right-click the Windows desktop background, then click **Properties** → **Settings**. Windows may prompt you that the display settings are incorrect for the current mode; click **OK** to continue.
- Move the **Desktop area** slider down to its lowest setting, then click **OK**.
- Restart your computer normally.
- With the Matrox PowerDesk Monitor property sheet, select monitor settings for each display, then adjust your display settings. For more information, see the Matrox PowerDesk online documentation.
- If necessary, restore your original display settings (see steps 2 and 3).
- Cause Files on your system may have been deleted or corrupted.
- Solution Remove, then restore Matrox software:
  - Note: Before removing software, make sure you have all the necessary files to reinstall software that may still be needed. Also, make sure the display driver you reinstall supports all Matrox products in your computer.

#### Windows 2000/XP or NT 4.0 -

1 If your primary display is currently unusable, restart your computer in safe mode or VGA mode (see "Restarting in VGA mode", page 11).

- **2** To remove Matrox software:
  - Windows 2000/XP Click Start → Settings\* → Control Panel → Add/Remove Programs (double-click\*) → Matrox Graphics Software (remove only) → Change/Remove → Yes. (\* Depending on your version and configuration of Windows, this part of the step may not be necessary.)
  - Windows NT 4.0 Click Settings → Control Panel → Add/Remove Programs (double-click) → Install/Uninstall → Matrox Graphics Software (remove only) → Add/Remove → Yes
- **3** After removing Matrox software, install the latest display driver for your Matrox graphics card. You may also need to reinstall other Matrox software.
- Note: Windows 2000/XP You may need administrator rights to remove certain software. For more information, see Windows documentation.

# **More information**

We provide additional information in help files and in the online version of this guide. This guide is available on your installation CD-ROM as an Adobe Acrobat file (*Doc\English\Guide\Guide\_en.pdf*). To view or print PDF files, use the **Acrobat Reader** program, which you can install from the "Matrox Installation" CD-ROM.

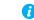

Note: Be sure to check for any last-minute release notes at the end of this manual and in the Matrox CD-ROM *Readme* file. Also, check the Matrox Web site (<a href="www.matrox.com/mga">www.matrox.com/mga</a>) for the latest Matrox software, technical support, and product information.

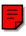

# **Extra troubleshooting**

# **Graphics**

The following troubleshooting items address problems related to graphics cards.

#### Problem Can't use Windows, Windows reports a configuration error, and/or can't install or uninstall display driver

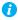

Note: Windows 2000/XP or NT 4.0 – You may need administrator rights to install certain software. For more information, see Windows documentation.

Cause The problem may be specific to the motherboard in your computer.

Solution There may be a software update available for your motherboard. To find out what motherboard model your computer is using, see your system manual. For more information, contact the maker of your motherboard or computer. Many motherboard or computer manufacturers have software updates available on their Web site.

Cause Files on your system may have been deleted or corrupted.

Solution Remove, then restore Matrox software. For more information, see page 15.

# Problem Monitor settings aren't automatically detected

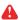

WARNING: If incorrect software monitor settings are used, your display may become unusable and *some* monitors can be permanently damaged. For more information, see

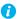

Note: To check if your monitor settings are properly selected:

- 1 Windows 2000/XP Right-click your Windows desktop background, then click **Properties** → **Settings** → **Advanced** → **Monitor**. If you're using multi-display mode, select a display before clicking **Advanced**.
  - Windows NT 4.0 Access the Matrox PowerDesk Monitor property sheet (see "Accessing PowerDesk property sheets", page 8). If you're using multi-display mode, select a display number.
- 2 If you see the name of your monitor or "Plug-and-Play", your monitor settings are properly selected.
  - If you see the wrong monitor name or **Default monitor**, your monitor settings aren't properly selected.
- Cause Your monitor may not be Plug-and-Play. Most new monitors are Plug-and-Play but many older ones aren't. Software can't automatically detect settings for monitors that aren't Plugand-Play.
- Solution Manually select your monitor settings in the software. For Windows 2000/XP or NT 4.0, see "Monitor setup", page 8.
  - Cause If a monitor was changed or added while Windows was running, the new monitor may not be detected by the software.
- Solution Restart your computer. If your monitor is a Plug-and-Play (DDC) monitor, it should be automatically detected by the software.

Cause You may be using BNC connectors with a Plug-and-Play monitor. The Plug-and-Play feature of a monitor can't be used with BNC connectors.

Solution If there's an HD-15 connector at the back of your monitor, use this connector instead of the BNC connectors.

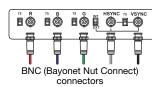

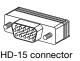

#### Problem Built-in network card doesn't work after multi-monitor graphics card is installed

Cause The installation of a multi-monitor graphics card may have caused your computer to reallocate system resources.

Solution Try reinstalling your network drivers.

Solution Try moving your Matrox multi-monitor graphics card to another PCI slot in your computer.

#### Problem Setup program reports an IRQ problem

(3D and video programs don't work)

Cause Your computer or program may not work well with bus mastering.

Solution

Disable bus mastering:

W

(If you want to continue using bus mastering, see the other solutions.)

Windows 2000/XP -

- 1 Access the Matrox PowerDesk **Options** property sheet (see "Accessing PowerDesk property sheets", page 8).
- **2** Clear the **Use bus mastering** check box.
- Click  $OK \rightarrow OK \rightarrow Yes$  to accept the changes.

- Click Start → Settings → Control Panel → Matrox Display Properties → Performance.
- Clear the **Use bus mastering** check box.
- **3** Click **OK**  $\rightarrow$  **Yes** to accept the changes and restart your computer.

Cause Your Matrox card may be in a "slave" expansion slot on a computer that makes a distinction between bus mastering and slave slots.

Solution Change slots – Shut down your computer, disconnect it from the power supply, remove your Matrox card and then insert it into a different PCI expansion slot. For instructions on how to safely install your Matrox card, see "Hardware installation", page 3.

Cause Your computer may not have given an IRQ (interrupt request) to your Matrox graphics card or may have given one used by another device in your computer. This may be because your computer's "Plug-and-Play" feature is turned off.

Windows 2000/XP – To check the display adapter's IRQ:

- 1 Click Start → Settings\* → Control Panel → Performance and Maintenance\* → System (double-click\*) → Hardware → Device Manager. (\* Depending on your version and configuration of Windows, this part of the step may not be necessary.)
- 2 Click the plus sign to the left of the Display adapters. An "X" through an icon means the hardware has been disabled. A circled exclamation point through the icon means the hardware has a problem.
- 3 Double-click the name of your Matrox display adapter to open a properties dialog box. The type of problem is displayed in the General tab → Device status area. Check also the Resources tab → Resource settings list for an Interrupt Request.

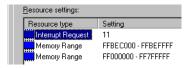

Solution Change settings in your computer BIOS setup utility.

If your computer has the options of enabling Plug-and-Play detection, or assigning an IRQ to a VGA adapter, make sure they're enabled. If your computer doesn't have these options, you may be able to manually assign an IRQ to your graphics card using the BIOS setup utility.

For more information on the BIOS setup utility of your computer, see your system manual or contact your system manufacturer.

Cause Your computer's other BIOS settings may be incorrect.

Solution Reset your computer BIOS settings to the factory defaults using your computer built-in BIOS setup utility. The factory defaults are usually the "safest" settings. Check your system manual for more information.

# Problem W

## After game for Windows 2000/XP starts, monitor doesn't display properly

(blank screen, rolling or overlapping screen images)

Cause

If your game uses a low-resolution (640 × 480 and below), full-screen display mode, your monitor may not support the refresh rate the Matrox driver is using.

#### Solution

#### Windows 2000/XP -

- 1 If the game is still running in full-screen mode and your monitor is unusable, exit the game. To do this, press [Alt]+[Tab] once, right-click the name of the game on the Windows taskbar, then click Close.
- 2 Make sure the correct monitor is selected in Windows (see "Monitor setup", page 8).

#### Solution

Make sure your Matrox monitor settings are correct-

- 1 If the game is still running in full-screen mode and your monitor is unusable, exit the game. To do this, press [Alt]+[Tab] once, right-click the name of the game on the Windows taskbar, then click Close.
- 2 Access the Matrox PowerDesk Monitor Settings property sheet (see "Accessing PowerDesk property sheets", page 8).
- 3 Click Select customizations from the Matrox list.
- 4 From the Matrox monitor list, select the monitor model you're using. If your monitor model doesn't appear in the list, select a monitor that runs at 60 Hz at  $640 \times 480$  (for example, Standard Monitor Types → Vesa 1024X768 @60Hz → Next). Follow the onscreen instructions to complete the selection.

# Problem

# Using multiple displays under Windows 2000/XP or NT 4.0. program doesn't work with main graphics card

#### Cause

Your main graphics card may not be controlling your primary display. The graphics card that controls your primary display is the one that first displays information when you restart your computer.

A program that doesn't recognize multiple displays may not work with a graphics card unless it's controlling your primary display.

Your computer BIOS (Basic Input/Output System) and the slot type (ISA, PCI or AGP – see "Choose a PCI slot", page 4) of each graphics card help determine which graphics card controls your primary display.

## Solution

If you're having problems with a program that can be moved on your Windows desktop, run this program on your primary display. Make sure the program window doesn't overlap any other display. If the program doesn't work with the graphics card controlling your primary display, or you want your main graphics card to control your primary display, see the other solutions.

## Solution

Change the configuration of your computer BIOS so that the slot type of your main graphics card has priority for becoming the primary display. For information on how to change your computer BIOS settings, see your system manual.

If your computer BIOS doesn't let you select which slot type has priority for becoming the primary display, a BIOS update may be available to let you do this. (The BIOS of most computers can be updated with software.) For a possible BIOS update for your computer, contact your system vendor.

#### Solution

If there's a graphics controller built into the motherboard of your computer, by changing your computer BIOS settings, you may be able to change which device controls your primary display. For more information, see your system manual.

# Solution

If you don't need to use the graphics card that's controlling your primary display, remove it from your computer. If your primary display is controlled by the motherboard of your computer, see your system manual for information on how to disable this graphics controller.

## Cause

The program you're using may not work properly with systems using more than one display at a time.

## Solution

An update may be available for the program you're using. This update may fix problems this program has with multi-display systems. For more information, contact the software distributor for the program you're using.

# Solution

Windows 2000/XP – For advanced users – To use a program that doesn't support multidisplay systems, you can disable all displays other than your primary display:

- 1 Restart your computer in "VGA" mode (see "Restarting in VGA mode", page 11).
- 2 Click Start → Settings\* → Control Panel → Performance and Maintenance\* → System (double-click\*) → Hardware → Device Manager. (\* Depending on your version and configuration of Windows, this part of the step may not be necessary.)
- **3** Click the plus sign to the left of the **Display adapters**.
- **4** For each display adapter, *except* for the one controlling your primary display, right-click the name of a display adapter, then click **Disable** → **Yes**.

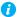

Note: Your primary display can't be disabled.

- Restart your computer for changes to take effect.
- Note: To restore display adapters, repeat steps 2–5, but click **Enable** in step 4.

#### Problem Not all graphics cards in the computer are fully supported (Software doesn't work with a certain graphics card, or another graphics card doesn't work at all)

Cause If you have different models of graphics cards in your computer, your Matrox display driver may not support all the graphics cards in your computer.

> Under Windows 2000/XP, a display driver may support one or more graphics cards. If a display driver doesn't support a certain card, a different display driver must be used for that card. Software that depends on a certain display driver may not work with a graphics card that's not using the same display driver.

> Under Windows NT 4.0, only one display driver at a time may be used. To use more than one graphics card, the display driver must support all the graphics cards installed. If an unsupported graphics card is installed in your computer, that card either isn't used or your computer restarts in VGA mode (single-display, 640 × 480 resolution, 16 colors).

- Solution Install the latest unified display driver for your Matrox graphics cards. (A unified display driver supports more than one model of graphics card.) This driver is available on the Matrox Web site (www.matrox.com/mga). Make sure that the display driver supports *all* Matrox products in your computer. Install the display driver by running the setup program included with it.
  - Note: If your Matrox product was provided by the manufacturer of your computer, check the Web site of that manufacturer for the latest display driver. A display driver provided by the manufacturer of your computer is more likely to be tested with your computer model.
  - Note: A unified Matrox display driver may not be available for all the models of Matrox graphics cards installed in your computer (especially for older models). Under Windows 2000/XP, you can use more than one display driver in this case.
- Solution If a graphics card isn't supported, you may need to remove it. If there's a graphics processor built into the motherboard of your computer that's not supported by your software, see your system manual for information on how to disable this graphics processor.
  - Cause Windows 2000/XP - If the Windows method for display driver installation was used (instead of running the setup program included with your Matrox display driver), the driver may not be installed for all the graphics cards it supports.

#### Solution

Run the setup program included with the Matrox display driver. The setup program automatically installs the display driver for each Matrox graphics card it supports.

# Problem

# In multi-display mode, displays aren't numbered consecutively

#### Cause

If you have more than one graphics card in your computer, the display numbering may not be consecutive for the displays of a multiple-display card. Display numbering depends on the types of expansion slots used in your computer (AGP and PCI) and the BIOS settings of your computer.

#### Solution

Windows 2000/XP - Move the displays in Windows.

- 1 Right-click your Windows desktop background, then click **Properties** → **Settings**.
- 2 Select a display and move it according to the physical position of the monitor it's associated with.

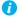

**Note:** In multi-display mode for Windows NT 4.0, you have limited control over the arrangement of your displays. For more information, see Matrox PowerDesk documentation.

# Problem

Screen image defects appear or program doesn't run properly, or Windows doesn't work properly

(example: mouse pointer not drawn properly)

# Cause

Some programs may not work properly with some Matrox acceleration.

#### Solution

Disable specific types of software acceleration:

#### Windows 2000/XP -

- **1** Access the Matrox PowerDesk **Options** property sheet (see "Accessing PowerDesk property sheets", page 8).
- **2** Clear one or more check boxes, starting with **Use device bitmaps caching**. For more information, see context-sensitive help.
- **3** Click **OK** → **Close** to accept the changes. (Depending on the feature you disabled, you may have to restart your computer for the changes to take effect.)

#### Windows NT 4.0 -

**1** Access the Matrox PowerDesk **Performance** property sheet (see "Accessing PowerDesk property sheets", page 8).

- Clear one or more check boxes. For more information, see context-sensitive help.
- **3** Click **OK**  $\rightarrow$  **Yes** to accept the changes. (Depending on the feature you disabled, you may have to restart your computer for the changes to take effect.)

#### Solution Disable Windows effects:

Windows 2000 -

- Right-click your Windows desktop background, then click **Properties** → **Effects**.
- Disable one or more features under Visual effects.

Windows XP -

- Right-click your Windows desktop background, then click **Properties** → **Appearance** →
- 2 Disable one or more features.

#### Solution

If possible, update your Matrox display driver. Matrox makes new display drivers available on the Matrox Web site (www.matrox.com/mga).

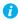

Note: If your Matrox product was provided by the manufacturer of your computer, check the Web site of that manufacturer for the latest display driver. A display driver provided by the manufacturer of your computer is more likely to be tested with your computer model.

#### Solution

Windows 2000/XP - Disable Matrox hardware acceleration:

- Right click your Windows desktop background, then click **Properties** → **Settings** → Advanced → Troubleshooting (or Troubleshoot).
- Move the Hardware acceleration slider to None.
- **3** Click  $OK \rightarrow OK$  to accept the changes.

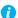

Note: If you identify a program that doesn't work well with Matrox acceleration, please contact Matrox technical support (see page 41) and describe the problem. This information may help us come up with a fix or work-around in a future driver release.

#### **Problem** Program window or dialog box doesn't appear on screen

Cause

Another window or dialog box may be covering the window or dialog box you want to see.

Solution

Move, close, or minimize any window or dialog box that may be covering the window or dialog box you want to see.

Cause

If you're using multi-display mode, the program window or dialog box may be in a display or on a monitor that's unusable. (For example, your monitor may not be properly connected or configured.)

Solution

Make sure all the displays and monitors you want to use are usable. For more information, see other troubleshooting items in this guide.

Cause

The software may be using a display you didn't intend to use or the software may be configured to use more displays than the actual number of monitors you have.

# Solution

Disable the display:

N

Windows 2000/XP -

- 1 Right-click your Windows desktop background, then click **Properties** → **Settings**.
- 2 Select the display you want to disable, then clear the Extend my Windows desktop onto this monitor check box.

#### Windows NT 4.0 -

- **1** Access the Matrox PowerDesk **Settings** property sheet (see "Accessing PowerDesk property sheets", page 8).
- 2 Move the Desktop area slider until the number of displays used matches the number of monitors connected, then click OK to accept your changes. (The display you disable must be the last one, if it's not, to change your display configuration, see page 24.)

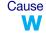

The program window or dialog box may be somewhere off-screen.

Solution

If the program window you want to see is named on the Windows taskbar, right-click on it and select **Maximize**. (If you click **Restore** the program window goes back to its previous position. To fix this problem, see the other solutions.)

#### Solution

Manually move the program window or dialog box:

- 1 Press [Alt]+[Space].
- 2 If you see a pop-up menu, click Move. If you don't see a pop-up menu, press [M] (for Move).
- 3 Press on one of the arrow keys once and move your mouse pointer to where you want the window or dialog box to appear, then click. The program window or dialog box should appear where you clicked.

#### Solution

Windows 2000/XP – Use the **Move All Windows to Primary Display** feature to move the program window or dialog box. Simply press the keyboard shortcut assigned to this feature.

To assign a keyboard shortcut to this feature:

- 1 Click the Matrox QuickDesk icon ( and ) on your Windows taskbar, then click Hot Keys.
- **2** Create a keyboard shortcut for the **Move All Windows to Primary Display** feature.

#### Solution Wi

Windows 2000/XP or NT 4.0 -

1 Windows 2000/XP – Click the Matrox QuickDesk icon ( ) on your Windows taskbar, then click Multi-Display Controls.

Windows NT 4.0 – Access the Matrox PowerDesk PowerDesk property sheet (see "Accessing PowerDesk property sheets", page 8).

- **2** Enable one or more of the following features:
  - Open program windows in display
  - Use CenterPOPUP (Windows 2000/XP)
  - Center dialog boxes (Windows NT 4.0)
- **3** Choose where you want the program window or dialog box to appear.

For more information, see Matrox PowerDesk context-sensitive help.

# Problem

# Display on digital monitor appears blurry or uses only a portion of the screen

#### Cause

You may be using a lower display resolution than what your digital monitor supports. If your monitor supports display scaling, the image on your screen may appear blurry. If display scaling isn't supported, the display may use only a portion of your screen.

Solution

Select the highest display resolution available. This generally results in better image quality.

# Problem

# Can't select one or more display resolutions supported by your monitor

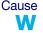

Windows 2000/XP – Windows may be disabling display resolutions that it can't detect as supported by your monitor.

Solution

Install the latest monitor software from your monitor manufacturer.

### Solution

Change Windows monitor settings:

- 1 Right-click your Windows desktop background, then click **Properties** → **Settings**.
- **2** If you're using a multi-display desktop, select a display.
- **3** Click Advanced → Monitor, disable Hide modes that this monitor cannot display, then click OK → OK.

# **Video**

The following troubleshooting items address problems related to video files.

## Problem Video file playback is jerky (skipping frames)

0

**Note:** Jerky video file playback may be the result of slow playback or recording. Slow recording causes frames to be dropped (frames aren't recorded). If jerky video is caused by frames that were dropped during recording, the problem can only be fixed by recapturing the video under better conditions.

Cause

Your hard disk may be too slow.

Solution

Try defragmenting your hard disk.

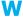

Windows 2000 – To defragment a hard disk, click Start  $\rightarrow$  Programs (or All Programs)  $\rightarrow$  Accessories  $\rightarrow$  System Tools  $\rightarrow$  Disk Defragmenter.

Solution

If possible, try using a faster disk.

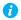

**Tip:** If your computer has more than one hard disk, you may get better results if you play back or capture video files with a disk *other than* the one where the Windows swap file is stored. The Windows swap file is usually stored on drive "*C*.".

# Solution

Make sure the drive you're using (a hard disk or DVD drive) is using DMA (if your drive supports DMA transfers). To use DMA:

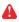

**WARNING:** Not all drives support DMA well. For more information, see the documentation that came with your hard disk.

#### Windows 2000/XP -

- 1 Click Start → Settings\* → Control Panel → Performance and Maintenance\* → System (double-click\*) → Hardware → Device Manager. (\* Depending on your version and configuration of Windows, this part of the step may not be necessary.)
- **2** Double-click the **IDE ATA/ATAPI controllers** list item to expand it, then double-click the name of the appropriate controller.
- 3 Change each Transfer Mode setting to "DMA if available".
- **4** Click **OK** to accept the changes.

Windows NT 4.0 – Install a DMA driver. For most computers, a DMA driver is available for Windows NT 4.0 (for example, the "PIIX Bus Master IDE" driver supports many computers). For more information on how to get this driver, contact your system vendor.

Cause Too many programs may be running (using up computer resources).

Solution Close other programs, including memory resident programs like **System Agent**.

Cause Your display settings may be too high. As a result, video file playback may not be fully supported by your Matrox hardware.

Solution Try lowering your display settings. We recommend a  $1024 \times 768$  or lower display resolution with a 16-bit color palette.

W To access display settings:

W

- Windows 2000/XP Right click your Windows desktop background, then click Properties → Settings.
- Windows NT 4.0 Access the Matrox PowerDesk **Settings** property sheet (see "Accessing PowerDesk property sheets", page 8).

Cause Your Matrox graphics card may be sharing an IRQ (interrupt request) with another PCI card in your computer (for example, a network card).

Solution Try moving the other PCI card to another PCI slot in your computer. For more information, see the documentation for this card or see your system manual.

Solution Try moving your Matrox graphics card to another PCI slot in your computer.

#### Problem Mouse pointer flickers or disappears when it's over a video window

Cause You may be using a customized mouse pointer. Windows draws customized mouse pointers in a way that may cause them to flicker or disappear while they're over a video window.

Solution Windows 2000/XP or NT 4.0 – Use default Windows mouse pointers:

- 1 Click Start → Settings\* → Control Panel → Printers and Other Hardware\*. (\* Depending on your version and configuration of Windows, this part of the step may not be necessary.)
- Double-click the **Mouse** icon, then click the **Pointers** tab.
- In the **Scheme** box, select (or reselect) "(**None**)", then click **OK**.

#### Problem Can't view video

Cause Your display settings may be too high.

Solution Try lowering your display settings (resolution, color palette, and/or refresh rate). For

information on changing display settings, see "Display setup", page 8.

## Sound

The following troubleshooting items address problems related to sound cards.

#### Problem Sound doesn't record, video files play back with no sound, or sound output is distorted or too loud

Cause If the sound problem is with a particular device (for example, TV or speaker), the volume

control on the device itself may need adjusting.

Solution Adjust the volume control on the device itself.

Cause Audio cables may be loose or incorrectly wired.

Solution Make sure your sound card cables are properly connected.

Cause Your sound card's Windows software settings may be incorrect. Specifically, input or output

may be disabled, or volume levels may be too low or too high.

Solution Windows 2000/XP or NT 4.0 - Make sure your sound card's Windows software settings are correct:

**1** Double-click the speaker icon (♠ or ♠) on the Windows taskbar.

If you *don't* see the speaker icon:

Windows 2000 or NT 4.0 -

- Click Start → Settings → Control Panel.
- Double-click the **Multimedia** or **Sounds and Multimedia** icon.
- Enable the "Show volume control on the taskbar" check box.
- Click OK.
- Double-click the speaker icon on the taskbar.

#### Windows XP -

- Click Start → Settings\* → Control Panel → Sound, Speech and Audio Devices\* → **Sounds & Audio Devices.** (\* Depending on your configuration of Windows, this part of the step may not be necessary.)
- Enable the "Place volume icon in the taskbar" check box.
- Click OK.
- Double-click the speaker icon on the taskbar.
- Click Options → Properties.
- Click the **Recording** button, enable all check boxes in the list box, then click **OK**.
- For the Line In and/or Microphone controls, make sure the Volume slider levels are okay (if you're not sure, try half level), and the appropriate Select check box is enabled.

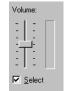

- **5** Click **Options → Properties**.
- 6 Click the **Playback** button, enable all check boxes in the list box, then click OK.
- 7 For the Master, Line, and/or Wave controls, make sure the Volume sliders are at onequarter to one-half levels (if you're not sure, try half level), and the Mute check boxes are cleared.
- **8** Close the dialog box.
- A

Note: Depending on your sound driver, certain labels may be different. For example, Line In may be labeled Line.

Cause The problem may be specific to the sound card you have.

Solution For more information, see your sound card manual.

# **Display information**

- Your Matrox graphics card is 100% VGA compatible and supports all VESA standards: VBE 2.0 (Super VGA modes), DPMS (energy saving), and DDC-2B (Plug-and-Play monitor).
- The display resolutions available depend on your Matrox graphics card, display driver, and software monitor settings. Different software monitor settings have different resolutions available to them. With your software monitor settings, some of the resolutions listed in this section may not be available, *or* resolutions not listed in this section may be available. For more information on software monitor settings with Windows 2000/XP or NT 4.0, see "Monitor setup", page 8.
- Many Plug-and-Play monitors don't automatically report if they're capable of 1152 × 864, or 1600 × 1200 and higher display resolutions. To use these resolutions, or higher refresh rates than those reported by the monitor, you can use the Matrox monitor selection method. To use Matrox monitor settings with Windows 2000/XP or NT 4.0, see "Monitor setup", page 8.
- The maximum refresh rates listed in this section have been rounded and are based on a monitor with a maximum horizontal refresh rate of 130 kHz. Depending on your monitor, refresh rate capabilities may vary. For information on the capabilities of your monitor, see your monitor documentation.
- If you're using BNC connectors with a Plug-and-Play monitor, the Plug-and-Play feature of your monitor can't be used. To use the Plug-and-Play feature of your monitor, instead of the BNC connectors, use the 15-pin connector at the back of your monitor.
- In multi-display mode, each monitor has its own monitor settings (refresh rates). Make sure correct software monitor settings are selected for *each* monitor.
- You may experience problems viewing certain types of video (for example, DVD video). If you experience this problem, try lowering your display settings (resolution, color palette, and/or refresh rate). For information on changing display settings, see "Display setup", page 8.

# Maximum display resolutions (for each display)

| Aspect ratio          | Maximum resolution* |
|-----------------------|---------------------|
| 4:3/5:4 (traditional) | 2048 × 1536         |
| 16:9/16:10 (wide)     | 1920 × 1200         |

 $<sup>^*</sup>$  With most digital monitors, the maximum display resolution is 1280  $\times$  1024. For digital monitors that support reduced timings, the maximum display resolution may be 1600  $\times$  1200.

## Maximum refresh rates

| Aspect ratio             | Display resolution* | Maximum vertical refresh rate (Hz)† | Maximum horizontal refresh rate (kHz)† |
|--------------------------|---------------------|-------------------------------------|----------------------------------------|
|                          | 640 × 480           | 200                                 | 130t                                   |
|                          | 800 × 600           | 200                                 | 130                                    |
|                          | 1024 × 768          | 160                                 | 130                                    |
|                          | 1152 × 864          | 140                                 | 130                                    |
| 4:3/5:4<br>(traditional) | 1280 × 1024         | 120                                 | 130                                    |
| (ti aditional)           | 1600 × 1200         | 100                                 | 130                                    |
|                          | 1800 × 1440         | 85                                  | 130                                    |
|                          | 1920 × 1440         | 85                                  | 130                                    |
|                          | 2048 × 1536         | 85                                  | 130                                    |
|                          | 856 × 480           | 200                                 | 130                                    |
|                          | 1280 × 720          | 160                                 | 130                                    |
| 16:9/16:10<br>(wide)     | 1600 × 1024         | 120                                 | 130                                    |
| (                        | 1920 × 1080         | 110                                 | 130                                    |
|                          | 1920 × 1200         | 100                                 | 130                                    |

<sup>\*</sup> Maximum refresh rates are attainable when using 8- or 16-bit color palettes. Maximums may not be attainable at the highest display resolutions with a 24- or 32-bit color palette.

<sup>†</sup> Based on a monitor with a maximum horizontal refresh rate of 130 kHz

## Supported VESA modes

In the table below, VESA modes supported by your Matrox graphics card are indicated by a VESA mode number. Many Super VGA DOS programs use VESA modes.

| Display resolution | 16 colors | 256 colors | 32 K colors | 64 K colors | 16 M colors |
|--------------------|-----------|------------|-------------|-------------|-------------|
| 640 × 400          |           | 100        | _           | _           | _           |
| 640 × 480          | (VGA)     | 101        | 110         | 111         | 112         |
| 800 × 600          | 102       | 103        | 113         | 114         | 115         |
| 1024 × 768         | _         | 105        | 116         | 117         | 118         |
| 1280 × 1024        | _         | 107        | 119         | 11A         | 11B         |

## Digital flat panel information

Matrox G450 MMS products that support digital monitors are fully DVI 1.0 compliant. The following maximum simultaneous display settings are supported with digital flat panels:

- 112 MHz pixel clock
- $1280 \times 1024^{*\dagger}$  display resolution (SXGA)
- 60 Hz vertical refresh rate (with standard VESA monitor timings)
- millions of simultaneous display colors
- \* With digital (flat panel) monitors that don't support display scaling, if you use a display resolution lower than the maximum display resolution, the display may only use a portion of the screen (the rest of the screen will be black).
- † DOS display modes may not be supported with some 1280 × 1024 digital flat panel monitors that don't support display scaling. For a possible work-around or fix for this problem, contact Matrox.

# **Hardware information**

#### **Features**

|                                                    | G450×2 MMS                       | G450×4 MMS |  |
|----------------------------------------------------|----------------------------------|------------|--|
| Graphics chip model                                | Matrox G450<br>(256-bit DualBus) |            |  |
| RAMDAC                                             | 360 MHz (internal)               |            |  |
| Memory type                                        | DDR (Double Data Rate) SDRAM     |            |  |
| Card type                                          | PCI                              |            |  |
| # of displays supported<br>(# of graphics chips)   | 2                                | 4          |  |
| Memory                                             | 2 × 16 MB                        | 4 × 16 MB  |  |
| # of dual-monitor cables<br>(Part #: DL-CAB-DVI-I) | 1                                | 2          |  |
| # of DVI-to-HD15 adapters<br>(Part #: DVI-I-VGA)   | 2                                | 4          |  |
| Digital monitor support                            | DVI                              | DVI        |  |
| Model #                                            | G45X2DUAL                        | G45X4QUAD  |  |

#### **Technical features**

- Supports PCI bus version 2.1 and 2.2 at clock speeds up to 33 MHz
- Hint HB4 PCI bridge controller

# **Video specifications**

- Separate sync monitors only
- The video follows the PS/2 standard, with no sync on RGB, and no blanking pedestal. Black or blank 0.0 V; White - 0.700 V.
- There are five connections to a monitor that uses BNC (Bayonet Nut Connect) connectors R, G, B, HSYNC (white or gray wire), and VSYNC (black wire).

### **Environmental specifications**

- Minimum/maximum ambient operating temperatures: 0 to 55° C
- Minimum/maximum storage temperature: -40 to 75° C
- Maximum altitude for operation: 3,000 meters
- Maximum altitude for transport: 12,000 meters
- Operating humidity: 20 to 80% relative humidity (non-condensing)
- Storage humidity: 5 to 95% relative humidity (non-condensing)
- Estimated mean time before failure (MTBF): 103,981 hours (11.87 years) at 50° C, 53,611 hours (6.12 years) at 70° C.

## **Digital flat panel information**

- TMDS (Transition Minimized Differential Signaling) encoding based on the Silicon Image PanelLink standard
- DDWG (Digital Display Working Group) compliant DVI connector
- EDID (Extended Display Identification Data) 1.2 and 2.0 support

# **Graphics card connector pinouts**

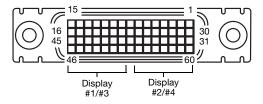

|               | Pin | Signal             | Pin | Signal        | Pin | Signal                | Pin | Signal              |
|---------------|-----|--------------------|-----|---------------|-----|-----------------------|-----|---------------------|
| 2/#4          | 1   | Ground             | 24  | Not connected | 31  | TMDS data1+           | 54  | Ground              |
|               | 2   | Analog red output  | 25  | Not connected | 32  | TMDS data1-           | 55  | VSYNC               |
|               | 3   | Analog blue output | 26  | Not connected | 33  | TMDS clock<br>data+   | 56  | HSYNC               |
| Display #2/#4 | 4   | Ground             | 27  | TMDS data2-   | 34  | TMDS clock<br>data-   | 57  | Ground              |
| ä             | 5   | 5V Power           | 28  | TMDS data2+   | 35  | Not connected         | 58  | Not connected       |
|               | 6   | SCL (DDC)          | 29  | TMDS data0-   | 36  | Hot plug<br>detection | 59  | Analog green output |
|               | 7   | SDA (DDC)          | 30  | TMDS data0+   | 37  | Not connected         | 60  | Ground              |
|               | 8   | Not connected      | 23  | Not connected | 38  | Not connected         | 53  | Not connected       |
|               | 9   | SDA (DDC)          | 16  | TMDS data0+   | 39  | Not connected         | 46  | Ground              |
|               | 10  | SCL (DDC)          | 17  | TMDS data0-   | 40  | Hot plug<br>detection | 47  | Analog green output |
| £             | 11  | 5V Power           | 18  | TMDS data2+   | 41  | Not connected         | 48  | Not connected       |
| Display #1/#3 | 12  | Ground             | 19  | TMDS data2-   | 42  | TMDS clock<br>data –  | 49  | Ground              |
|               | 13  | Analog blue output | 20  | Not connected | 43  | TMDS clock<br>data+   | 50  | HSYNC               |
|               | 14  | Analog red output  | 21  | Not connected | 44  | TMDS data1-           | 51  | VSYNC               |
|               | 15  | Ground             | 22  | Not connected | 45  | TMDS data1+           | 52  | Ground              |

# Adapter pinouts for analog monitors

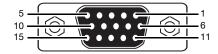

| Pin | Signal              | Pin | Signal     | Pin | Signal              |
|-----|---------------------|-----|------------|-----|---------------------|
| 1   | Analog red output   | 6   | Ground     | 11  | Not connected       |
| 2   | Analog green output | 7   | Ground     | 12  | SDA (DDC)           |
| 3   | Analog blue output  | 8   | Ground     | 13  | TTL horizontal sync |
| 4   | Not connected       | 9   | +5 V (DDC) | 14  | TTL vertical sync   |
| 5   | Ground              | 10  | Ground     | 15  | SCL (DDC)           |

# Pin usage for a digital (DVI-I) connector

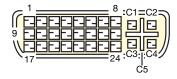

| Pin | Signal               | Pin | Signal                            | Pin | Signal                    |
|-----|----------------------|-----|-----------------------------------|-----|---------------------------|
| 1   | TMDS data 2-         | 9   | TMDS data 1-                      | 17  | TMDS data 0-              |
| 2   | TMDS data 2+         | 10  | TMDS data 1+                      | 18  | TMDS data 0+              |
| 3   | TMDS data 2/4 shield | 11  | TMDS data 1/3 shield              | 19  | TMDS data 0/5 shield      |
| 4   | TMDS data 4-         | 12  | TMDS data 3-                      | 20  | TMDS data 5-              |
| 5   | TMDS data 4+         | 13  | TMDS data 3+                      | 21  | TMDS data 5+              |
| 6   | DDC clock            | 14  | +5 V power                        | 22  | TMDS clock shield         |
| 7   | DDC data             | 15  | Ground (for +5 V, Hsync, & VSync) | 23  | TMDS clock+               |
| 8   | Analog vertical sync | 16  | Hot plug detection                | 24  | TMDS clock-               |
| C1  | Analog red           | СЗ  | Analog blue                       | C5  | Analog ground             |
| C2  | Analog green         | C4  | Analog horizontal sync            | Co  | (Analog R, G, & B return) |

# Pin usage with an analog dual-monitor adapter (DVI-I to HD-15)

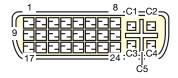

| Pin | Signal                     | Pin | Signal                            | Pin | Signal                        |
|-----|----------------------------|-----|-----------------------------------|-----|-------------------------------|
| 1   | TMDS data 2-               | 9   | TMDS data 1-                      | 17  | TMDS data 0-                  |
| 2   | TMDS data 2+               | 10  | TMDS data 1+                      | 18  | TMDS data 0+                  |
| 3   | TMDS data 2/4 shield       | 11  | TMDS data 1/3 shield              | 19  | TMDS data 0/5 shield          |
| 4   | Analog red (2)             | 12  | TMDS data 3-                      | 20  | Analog blue (2)               |
| 5   | Analog horizontal sync (2) | 13  | TMDS data 3+                      | 21  | DDC Clock (2)                 |
| 6   | DDC clock (1)              | 14  | +5 V power                        | 22  | TMDS clock shield             |
| 7   | DDC data (1)               | 15  | Ground (for +5 V, Hsync, & VSync) | 23  | TMDS clock+                   |
| 8   | Analog vertical sync (1)   | 16  | Hot plug detection                | 24  | TMDS clock-                   |
| C1  | Analog red (1)             | СЗ  | Analog blue (1)                   | C5  | Analog ground                 |
| C2  | Analog green (1)           | C4  | Analog horizontal sync (1)        | CS  | (Analog R, G, & B return) (1) |

# **Maximum card dimensions**

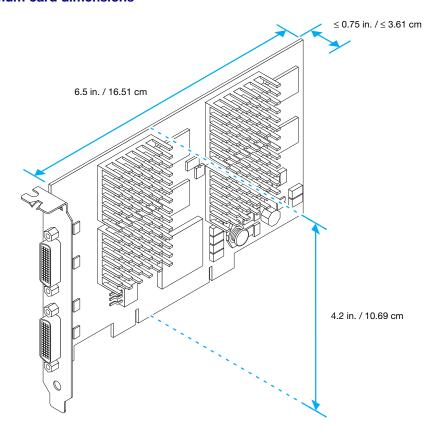

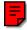

# Customer support

# **Matrox Web and FTP sites**

Matrox is on the Internet with a World Wide Web (WWW) and File Transfer Protocol (FTP) site. Our Web site has product literature, press releases, technical material, a sales office list, trade show information, and other relevant material. Our FTP site contains current drivers for Matrox products. You can download drivers using the Internet FTP site. You can access our FTP server independently, or from the Matrox Web site.

Our address for Matrox Graphics Inc. is:

WWW: www.matrox.com/mga

FTP: ftp.matrox.com/pub/mga/

Send questions or comments regarding the site to:

e-mail: webmaster@matrox.com

# If you have a problem

If you have a problem, we recommend that you follow the procedure below for the quickest results.

- 1 Contact your dealer This is usually the quickest and most effective method of technical assistance. Your dealer is local and may be familiar with your complete system. In the case of hardware warranty assistance, the product must be returned to the dealer, who will return it to Matrox.
- 2 If your Matrox product was provided by your computer manufacturer, contact this manufacturer. For contact information, see your computer documentation or contact the vendor.
- Direct Matrox Technical Assistance If you still can't resolve a problem (and your Matrox product wasn't provided by your computer manufacturer), you can get direct technical assistance four ways:
  - Call Technical Support (Canada) at 514-685-0270. For residents of Quebec only, call 514-822-6330. Make sure you have a registered client ID number before calling technical support. You can obtain your client ID number by registering your Matrox product at www.matrox.com/mga/registration/home.cfm.
  - Send e-mail to mmssupport@matrox.com.
  - Visit our technical support Web site at www.matrox.com/mga/support/tech\_support/home.cfm.

- Visit our technical support forum at www.matrox.com/mga/support/forum/agree.cfm.
- See our FAQs (Frequently Asked Questions) at http://forum.matrox.com/cgi-bin/mgaforum/Ultimate.cgi#faq.
- Write a letter to Graphics Customer Support at our Corporate Headquarters. The address is:

Matrox Graphics Inc., 1055 St. Regis Blvd., Dorval, QC, Canada, H9P 2T4.

#### Information we need

Please give a complete description of the problem, and include:

- Matrox card serial number, model number, revision number, BIOS number, driver type and version, and memory address at which the Matrox card is installed.
- Computer brand name, system BIOS manufacturer and version number or date, bus type, model, processor speed, and amount of memory.
- Monitor brand and model name.
- Operating system and version if you're using a memory manager, its brand and version. Also, list any memory-resident programs in use.
- If you're using a network card, its brand and version.
- Brand and model of any other cards and devices installed on your system.

# Program specific problems

If a problem appears with a specific program, please give us the following information:

- Display settings (color palette, display resolution, and so on) applied when the problem occurs.
- Program name and version. Name any add-on packages you're using.
- If possible, take note of the file and segment address that caused the problem.
- Detailed steps known to cause the bug, so we can reproduce it.

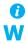

# Where to get information

For display information:

■ Windows 2000/XP or NT 4.0 – Access the Information property sheet (see "Accessing PowerDesk property sheets", page 8).

For system information:

- Windows 2000 Right-click the My Computer icon on your Windows desktop background, then click Properties.
- Windows 2000/XP Click Start → Programs (or All programs) → Accessories → System Tools → System Information.
- Windows NT 4.0 Click Start → Administrative Tools (Common) → Windows NT Diagnostics.
- Windows XP Click Start → Settings\* → Control Panel → Performance and **Maintenance**\* → **System** (double-click\*). (\* Depending on your configuration of Windows, this part of the step may not be necessary.)

# **Warranty**

## A. Limited Warranty Statement

- 1. Matrox Graphics Inc. ("Matrox") warrants to the end-user customer, who provides adequate proof of purchase that Matrox hardware products purchased from Matrox authorized dealers will be free from defects in materials and workmanship for a period of three (3) years from the date of purchase. This warranty applies only to the original enduser purchaser and is non-transferable. Conditions and limitations of Matrox's warranty are stated below.
- 2. Matrox's limited warranty covers only those defects which arise as a result of normal use of the hardware and does not apply to any:
  - a. improper or inadequate maintenance:
  - incompatibilities due to the user's hardware or software applications with or in which the Matrox product interfaces;
  - c. product of a special or custom-made nature;
  - d. unauthorized modification or misuse:
  - e. improper installation, misapplication or negligence;
  - f. operation outside the product's environmental specifications;
  - g. improper site preparation or maintenance;
  - h. software:
  - i. other causes that do not relate to a product defect;
  - j. defects or damage suffered as a result of force majeure (including theft);
  - k. defects or damage suffered as a result of normal wear and tear; and/or
  - I. stolen goods.
- 3. If Matrox receives, during the applicable warranty period, notice of a defect in a warranted hardware product and the defective Matrox product in question, Matrox shall at its sole option, either repair or replace the product, and shall return the repaired product or a replacement product within a reasonable delay. The replacement product may not be new, provided that it has functionality at least equal to that of the product being replaced.
- This warranty is valid in any country where Matrox hardware products are distributed by Matrox or its authorized dealers.
- 5. This Limited Warranty Statement gives the customer specific legal rights. The customer may also have other rights which vary from state to state in the United States, from province to province in Canada, and from country to country elsewhere in the world.

## **B.** Limitations of Warranty

- 1. NEITHER MATROX NOR ANY OF ITS THIRD PARTY SUPPLIERS MAKES ANY OTHER WARRANTY OF ANY KIND, WHETHER EXPRESSED OR IMPLIED, WITH RESPECT TO MATROX PRODUCTS. MATROX SPECIFICALLY DISCLAIMS (and the customer, by accepting the Matrox product, specifically accepts such disclaimer and waives) ALL OTHER WARRANTIES, EITHER EXPRESSED OR IMPLIED, INCLUDING BUT NOT LIMITED TO THE IMPLIED WARRANTIES OF MERCHANTABILITY AND FITNESS FOR A PARTICULAR OR INTENDED PURPOSE OR USE AND THE WARRANTY AGAINST LATENT DEFECTS, WITH RESPECT TO THE HARDWARE AND/OR SOFTWARE. MATROX FURTHER DISCLAIMS ANY WARRANTY THAT MATROX PRODUCTS, IN WHOLE OR IN PART, WILL BE FREE FROM INFRINGEMENT OF ANY THIRD PARTY INTELLECTUAL PROPERTY OR PROPRIETARY RIGHTS.
- 2. To the extent that this Limited Warranty Statement is inconsistent with the law of the locality where the customer purchases the Matrox product, this Limited Warranty Statement shall be deemed modified to be consistent with such local law. Under such local law, certain limitations of this Limited Warranty Statement may not apply to the consumer.
- To the extent allowed by local law, the remedies provided in this Limited Warranty Statement are the customer's sole and exclusive remedies.

## C. Limitations of Liability

- 1. EXCEPT FOR THE OBLIGATIONS SPECIFICALLY SET FORTH IN THE LIMITED WARRANTY STATEMENT, IN NO EVENT SHALL MATROX BE LIABLE FOR:
  - a. any direct, indirect, special, incidental, consequential, foreseeable or unforeseeable, or punitive damages, whether based on contract, tort, delict or any other legal theory and whether advised of the possibility of such damages;
  - b. damages arising from the loss of use, data, production revenue and/or profit of in connection with the Matrox product or any business interruption.
- 2. Without prejudice to the foregoing, any liability of Matrox for any breach of warranty shall be limited to the amount paid by the customer for the defective hardware in question.
- 3. To the extent allowed by local law, Matrox's entire liability and the customer's exclusive remedy shall be the repair or replacement of any defective product during the warranty period. Matrox does not offer any other warranty with respect to Matrox hardware or software or any other hardware or software.
- 4. Customer shall be responsible for all applicable taxes, duties and customs fees on any replacement unit, as well as all transport, insurance, storage and other charges incurred on all returned products.

## D. Obtaining Service

- 1. Verify that your Matrox product was installed and configured according to the information in its accompanying documentation
- 2. Read the "Troubleshooting" information included with the Matrox product to see if you can solve the problem yourself.
- 3. If you are still experiencing difficulties, please contact your dealer where you purchased your Matrox product.
- 4. If you must return a Matrox product, leave the configuration as it was when you were using it, and leave all identification stickers on the product. Pack the product in its original box and return to your Matrox dealer where the product was purchased, together with your proof of purchase. Your Matrox dealer will return the product for you. Alternatively, if this first option is unavailable to you, you may contact the Matrox Technical Support group who will issue an Return Merchandise Authorization (RMA) number, upon receipt of adequate proof of purchase, and inform you of shipping instructions. DO NOT RETURN THE PRODUCT TO MATROX WITHOUT MATROX'S RMA NUMBER AND EXPRESS AUTHORIZATION.

#### E. General

This limited warranty shall be governed by the laws of the Province of Quebec, Canada and the federal laws of Canada applicable therein and the courts of the Province of Quebec shall have exclusive jurisdiction to hear and decide any dispute instituted by the customer in connection with this limited warranty; the customer waives, by accepting the product, its rights to institute proceedings in connection with this warranty against Matrox in any jurisdiction other than Quebec.

# Software license agreement

**Single User Products** This Matrox software (the "Software") is copyrighted by Matrox Graphics Inc. All rights are reserved. The purchaser is granted a license to use the software only, subject to the following restrictions and limitations.

- 1. The license is for the original purchaser only, and is not transferable without written permission of Matrox.
- The original purchaser may use the Software on a single computer owned or leased by the original purchaser. You may not use the Software on more than a single computer, even if you own or lease more than one computer, without written consent of Matrox.
- 3. The original purchaser may make back-up copies of the Software for his or her own use only, subject to the use limitations of this license.
- 4. The original purchaser may not engage in, nor permit third parties to engage in, any of the following:
  - · Providing or disclosing the Software to third parties.
  - Providing use of the Software in a computer service business, network, time-sharing, multiple CPU or multi-user arrangement to users who are not individually licensed by Matrox.
  - Making alterations or copies of any kind in the Software (except as specifically permitted above).
  - · Attempting to unassemble, de-compile or reverse engineer the Software in any way.
  - Granting sublicenses, leases, or other rights in the Software to others.
  - Making copies, or verbal or media translations, of the user's guide.
  - Making telecommunication data transmissions of the Software.

Matrox reserves the right to terminate this license if there is a violation of its term or default by the Original Purchaser. Upon termination, for any reason, all copies of the Software must be immediately returned to Matrox, and the Original Purchaser shall be liable to Matrox for any and all damages suffered as a result of the violation or default.

Limited warranty Matrox warrants to you, for a period of ninety (90) days normal use from your date of purchase, that:

- 1. The CD/disks on which the software is furnished and the documentation are not defective.
- 2. The Software is properly recorded upon the CD/disks included.
- The documentation is substantially complete and contains all the information Matrox deems necessary to use the software.
- 4. The Software functions substantially as described in the documentation.

Matrox's entire liability and your exclusive remedy shall be the replacement of any CD/Disks or documentation not meeting these warranties, which is returned to Matrox or an authorized dealer, together with a copy of your paid receipt. The above is the only warranty of any kind, either express or implied, including, but not limited to the implied warranties of merchantability and fitness for a particular use that is made by Matrox on this Licensed Software. In no event shall Matrox be liable to you or to any third party for consequential, special, indirect or incidental damages which you may incur as a result of using the licensed software, including, but not limited to, loss of data, or information of any kind which you may experience.

# Index

|                               | <del></del>            |                                |
|-------------------------------|------------------------|--------------------------------|
| A                             | Н                      | S                              |
| address, Matrox 42            | hardware               | software                       |
| Adobe Acrobat 16              | acceleration 24        | installation 7                 |
|                               | information 2, 35–40   | setup 21                       |
| В                             | installation 3–6       | sound                          |
| BIOS 12, 13, 20, 21           |                        | troubleshooting 30–31          |
| BNC monitor connection 14, 19 | ı                      |                                |
| BNC momeor connection 14, 19  | installation           | Т                              |
|                               | hardware 3–6           | technical assistance 41        |
| C                             | overview 2             | troubleshooting 11–16          |
| CD-ROM, Matrox 7, 13, 16      | software 7             | extra 17-31                    |
| connector 5, 6                | IRQ 19, 20             | graphics 17–27                 |
| customer support 41–43, 44–45 |                        | sound 30–31                    |
|                               | M                      | video 28–30                    |
| D                             | monitor                |                                |
| DDC 9                         | connectors 38          | U                              |
| disk speed 28                 | digital 34             | unified display driver 23      |
| •                             | settings 13–15, 21     |                                |
| display information 32–34     | setup 8–9              | V                              |
| primary 21                    | multi-display          | _                              |
| 1 /                           | mode 8, 10, 15, 24, 32 | VESA 9, 32                     |
| <br>E                         | setup 10               | modes (table) 34               |
| _                             |                        | VGA 3, 32, 34                  |
| expansion slots 4, 12, 20     | 0                      | video<br>troubleshooting 28–30 |
|                               | online documentation 7 | troubleshooting 28–30          |
| F                             |                        |                                |
| FTP, Matrox 41                | <u>—</u><br>P          | W                              |
| •                             | <del>-</del>           | warning 3, 4, 5, 8, 14, 18, 28 |
| G                             | PCI 4, 20, 35          | warranty 44–45                 |
|                               | PDF 16                 | Web, Matrox 41                 |
| graphics                      | Plug-and-Play 9        |                                |
| troubleshooting 17–27         | PowerDesk 8, 10        |                                |
|                               | property sheets 8      |                                |

# Thank you for choosing Matrox

Please register online (<u>www.matrox.com/mga/registration/home.cfm</u>) to be eligible for customer support, new product announcements, and information on special offers and upcoming events.

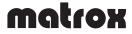

### **FCC Compliance Statement**

Remark for the Matrox hardware products supported by this guide This equipment has been tested and found to comply with the limits for a Class A digital device, pursuant to Part 15 of the FCC Rules. These limits are designed to provide reasonable protection against harmful interference when the equipment is operated in a commercial environment. This equipment generates, uses, and can radiate radio frequency energy and, if not installed and used in accordance with the instruction manual, may cause harmful interference to radio communications. Operation of this equipment in a residential area is likely to cause harmful interference in which case the user will be required to correct the interference at his own expense.

**WARNING** Changes or modifications to this unit not expressly approved by the party responsible for the compliance could void the user's authority to operate this equipment. The use of shielded cables for connection of the monitor to the card is required to meet FCC requirements.

### Declaration of conformity of a Class A digital device according to the FCC rules

We, the Responsible Party Matrox, 1075 Broken Sound Parkway, Boca Raton, FL 33487 ◆ Telephone: (561) 989-9626 ◆ Attention: Conformity Group Matrox

**Declaration** The Matrox hardware products supported by this guide comply with Part 15 of the FCC Rules. Operation is subject to the following two conditions: (1) these devices may not cause harmful interference, and (2) these devices must accept any interference received, including interference that may cause undesired operation. Any question regarding this declaration should be forwarded to the above coordinates.

#### CANADA

### (English) Industry Canada Compliance Statement

Remark for the Matrox hardware products supported by this guide This digital apparatus does not exceed the Class A limits for radio noise emission from digital apparatus set out in the Radio Interference Regulation of Industry Canada.

#### (Français) Conformité avec les exigences du ministère de l'Industrie Canada

Remarque sur les produits matériels Matrox couverts par ce guide Le présent appareil numérique n'émet aucun bruit radioélectrique dépassant les limites applicables aux appareils numériques de Classe A prescrites dans le Règlement sur le brouillage radioélectrique édicté par Industrie Canada.

#### JAPAN

#### **VCCI Compliance Statement**

Remark for the Matrox hardware products supported by this guide This is a Class A product based on the standard of the Voluntary Control Council for Interference from Information Technology Equipment (VCCI). If this is used near a radio or television receiver in a domestic environment, it may cause radio interference. Install and use the equipment according to instructions in the manual.

この装置は、クラス A 情報技術装置です。この装置を家庭環境で使用すると電波妨害を引き起こすことがあります。この場合には使用者が適切な対策を講ずるよう要求されることがあります。 VCCI-A

#### **EUROPE**

### (English) European user's information - Statement of Conformity

Remark for the Matrox hardware products supported by this guide This product complies with EC Directive 89/336/EEC for Electromagnetic Compatibility. It has been tested and found to comply with EN55022 and EN55024 Information Technology Equipment Standards. To meet the EC requirements, shielded cables must be used to connect monitors and any other peripherals to this product. WARNING – This is a Class A product. In a domestic environment, this product may cause radio interference, in which case the user may be required to take adequate measures.

### (Français) Informations aux utilisateurs Européens - Énoncé de conformité

Remarque sur les produits matériels Matrox couverts par ce guide. Cet appareil est conforme à la directive européenne sur la compatibilité électromagnétique 89/336/EEC. Les essais effectués ont démontré qu'il est conforme aux normes EN55022 et EN55024 pour les appareils de traitement d'informations. Pour s'assurer de rencontrer les exigences Européennes, des câbles blindés doivent être utilisés pour le branchement à la carte du(des) moniteur(s) ou autres périphériques. AVERTISSEMENT – Cet appareil est un appareil de Classe A. Dans un environnement résidentiel cet appareil peut provoquer des brouillages radioélectriques. Dans ce cas, il peut être demandé à l'utilisateur de prendre des mesures appropriées.

#### (Deutsch) Information für europäische Anwender – Konformitätserklärung

Anmerkung für die Matrox Hardware-Produktunterstützung durch dieses Handbuch. Dieses Produkt erfüllt die Anforderungen gemäß der EC-Richtlinie 89/336/EEC zur elektromagnetischen Verträglichkeit. Es wurde getestet und entspricht den Standards für informationstechnische Einrichtungen ("Information Technology Equipment Standards") EN55022 und EN55024. Zur Einhaltung der EC-Grenzwerte müssen abgeschirmte Kabel für den Anschluß von Monitoren und anderen Peripheriegeräten an dieses Produkt verwendet werden. WARNUNG – Dies ist ein Produkt der Klasse A. In Wohngebieten kann es Störungen beim Radio- und Fernsehempfang verursachen. In diesem Fall muß der Benutzer möglicherweise entsprechende Maßnahmen ergreifen.

#### (Italiano) Informazioni per gli utenti europei - Dichiarazione di conformità

Nota per i prodotti hardware Matrox supportati da questa guida. Questo prodotto è conforme alla direttiva della Comunità Europea 89/336/EEC per la compatibilità elettromagnetica. Questo prodotto è stato testato e certificato conforme agli standard per i dispositivi di tecnologia informatica EN55022 e EN55024. Per soddisfare i requisiti della Comunità Europea, occorre utilizzare cavi schermati per collegare monitor e altre periferiche a questo prodotto.

AVVERTENZA – Questo è un prodotto di classe A. In un ambiente residenziale questo prodotto può causare interferenze radio. In tal caso si consiglia di adottare le opportune misure di prevenzione.

### (Español) Información para usuarios europeos - Declaración de conformidad

Observación referente a los productos de hardware de Matrox apoyados por este manual. Este producto cumple la directriz C89/336/CEE de la CE sobre compatibilidad electromagnética. Ha sido probado y cumple con los estándares de equipos de tecnología de la información EN55022 y EN55024. Para cumplir los requisitos de la CE, deben utilizarse cables apantallados para conectar monitores y otros periféricos a este producto. **ADVERTENCIA** – Éste es un producto de la clase A. En un entorno doméstico, puede provocar interferencias de radio. En ese caso, el usuario debería tomar las medidas apropiadas.

Copyright © 2002 Matrox Graphics Inc. • (English) All rights reserved. • (Français) Tous droits réservés. • (Deutsch) Alle Rechte vorbehalten. • (Italiano) Tutti i diritti riservati. • (Español) Reservados todos los derechos.

# Trademarks • Marques déposées • Warenzeichen • Marchi registrati • Marcas registradas

Matrox Electronic Systems Ltd. / Desktop Navigator™, DVDMax™, GigaColor™, HeadCasting™, Matrox G400™, Matrox G450™, Matrox G550™. Matrox HD Benchmark™. Matrox Marvel™. Matrox MED2mp™, Matrox Millennium™, Matrox MMS™, Matrox Multi-Monitor Series™, Matrox MultiDesk™, Matrox Parhelia™. Matrox PowerDesk™. Matrox Quick Connect™. MaxVIEW™, MGA™, MGA-G100™, MGA-G200™, Productiva™. QuickDesk™. PC-VCR™. PC-VCR Remote™. PixelTOUCH™, Rainbow Runner®, TripleHead™ Eastman Kodak Company ...... Kodak Precision™ International Business Machines Corporation ...... IBM®, OS/2®, VGA® DirectShow™. DirectVideo™. DirectX™. Microsoft®. MS-DOS®, PowerPoint™, Windows®, Windows 98™, Windows Me<sup>™</sup>, Windows NT<sup>™</sup>, Windows 2000<sup>™</sup>, Windows Silicon Graphics, Inc. ..... OpenGL® U.S. Environmental Protection Agency ...... Energy Star™ 

• (English) Registered trademarks are registered in the United States, Canada, and/or other countries. All other nationally and internationally recognized trademarks and tradenames are hereby acknowledged. • (Français) Les marques déposées sont déposées aux États-Unis, au Canada et/ou dans d'autres pays. Toutes les autres marques et tous les autres noms déposés reconnus nationalement ou internationalement sont également reconnus par les présentes. • (Deutsch) Die eingetragenen Warenzeichen sind in den USA, Kanada und/oder anderen Ländern registriert. Alle sonstigen national und international bekannten Warenzeichen und Produktnamen werden hiermit anerkannt. • (Italiano) I marchi registrati sono registrati negli Stati Uniti, in Canada e/o in altri paesi. Tutti gli altri marchi registrati e nomi commerciali riconosciuti a livello nazionale e internazionale sono ugualmente riconosciuti qui. • (Español) Las marcas registradas están registradas en los EE.UU., Canadá u otros países. Por medio del presente se reconocen todas las demás marcas y nombres comerciales reconocidos a nivel nacional e internacional.

## (English) Disclaimer

THE INFORMATION IN THIS GUIDE IS SUBJECT TO CHANGE AT ANY TIME AND WITHOUT NOTICE.

Matrox Graphics Inc. reserves the right to make changes in specifications at any time and without notice. The information provided by this document is believed to be accurate and reliable. However, no responsibility is assumed by Matrox Graphics Inc. for its use; nor for any infringements of patents or other rights of third parties resulting from its use. No license is granted under any patents or patent rights of Matrox Graphics Inc.

## (Français) Responsabilité

LES INFORMATIONS CONTENUES DANS CE MANUEL PEUVENT ÊTRE MODIFIÉES À TOUT MOMENT SANS PRÉAVIS.

Matrox Graphics Inc. se réserve le droit de modifier les spécifications à tout moment sans préavis. Les informations contenues dans ce manuel sont reconnues comme étant précises et fiables. Cependant, Matrox Graphics Inc. n'assume aucune responsabilité concernant leur utilisation, ni leur contrefaçon ou les autres droits des tiers résultant de leur utilisation. Aucune licence n'est accordée sur aucun brevet ou droit d'exploiter un brevet de Matrox Graphics Inc.

## (Deutsch) Haftungsablehnungserklärung

DIE IN DIESEM HANDBUCH ENTHALTENEN ANGABEN UND DATEN KÖNNEN OHNE VORHERIGE ANKÜNDIGUNG GEÄNDERT WERDEN.

Die Matrox Graphics Inc. behält sich das Recht vor, jederzeit und ohne Ankündigung technische Daten zu ändern. Es wird keine Garantie für die Richtigkeit des Inhalts dieses Handbuchs übernommen. Weiterhin übernimmt die Matrox Graphics Inc. keinerlei Verantwortung für die Benutzung dieses Handbuchs, weder für Verstöße gegen Patentrechte noch für andere Rechte Dritter, die aus seinem Gebrauch resultieren mögen. Es werden keinerlei Lizenzrechte gewährt für sämtliche Patente oder Patentrechte der Matrox Graphics Inc.

## (Italiano) Discrezionalità

LE INFORMAZIONI CONTENUTE NEL PRESENTE DOCUMENTO SONO SOGGETTE A MODIFICHE SENZA PREAVVISO.

Matrox Graphics Inc. si riserva il diritto di apportare variazioni di qualunque tipo alle specifiche tecniche in qualunque momento e senza alcun preavviso. Le informazioni contenute in questa documentazione sono ritenute corrette e attendibili. In ogni caso, non è imputabile a Matrox Graphics Inc. nessuna responsabilità per il loro utilizzo, come nessuna violazione a brevetti o diritti di altri produttori derivante dal loro utilizzo.

# (Español) Renuncia

LA INFORMACION QUE CONTIENE EL PRESENTE MANUAL ESTA SUJETA A CAMBIOS SIN PREVIO AVISO EN CUALQUIER MOMENTO.

Matrox Graphics Inc. se reserva el derecho de realizar modificaciones en cualquier momento y sin previo aviso. La información facilitada en este documento se considera que es exacta y fiable. Sin embargo, Matrox Graphics Inc. no asume ninguna responsabilidad por su uso; ni por cualquier infracción de patentes u otros derechos de terceras partes derivados de su uso. No se concede ninguna licencia bajo cualesquiera patentes o derechos de patentes de Matrox Graphics Inc.

#### **Matrox Graphics Inc.**

1055 St-Regis Blvd.

Dorval, Quebec

Canada H9P 2T4

Tel: (514) 822-6320

Technical support: (514) 685-0270 In Quebec, call: (514) 822-6330

www.matrox.com/mga/support/tech\_support/home.cfm

Web site: www.matrox.com/mga

## **United Kingdom**

Matrox UK

Sefton Park

Stoke Poges

Buckinghamshire

England SL2 4JS

Sales: + 44 (0) 1753 66 55 44

E-mail: graphic.info.uk@matrox.com

Fax: +44 (0) 1753 66 55 99

Technical support: + 44 (0) 1753 66 55 22 E-mail: graphic.tech.uk@matrox.com

#### Italia

Agenzia Italiana di Matrox Graphics Inc.

3G electronics

via Boncompagni 3B

20139 Milano, Italia

Fax: 02-5253045

Informazioni commerciali: 02-5253095 Posta elettronica: commerciale.3g@treg.it

Assistenza tecnica: 02-5253099
Posta elettronica: <a href="mailto:supporto.3g@treg.it">supporto.3g@treg.it</a>

Sito Web: www.matrox.com/mga/italiano/

#### **Deutschland**

Matrox Electronic Systems GmbH

Inselkammerstaße 8

D-82008 Unterhaching bei

München, Deutschland

Tel: 089 614 474-0

Fax: 089 614 9743

Vertriebs Infoline: 089 614 474-44

Technische Unterstützung: 089 621 70 333 E-mail: TechnischerSupport@matrox.com Web-Site: www.matrox.com/mga/deutsch/

#### **France**

Matrox France SARL

2, rue de la Couture, Silic 225 94528 Rungis Cedex, France

Tél: 01 45.60.62.00 Fax: 01 45.60.62.05

Support technique: 01 45.60.62.75

www.matrox.com/mga/francais/support/tech\_support

/tech\_request\_form.cfm

Site Web: www.matrox.com/mga/francais/

#### Hong Kong

Matrox Asia Ltd.

Units 2405-6

24/F ING Tower

308 Des Voeux Road Central

Sheung Wan

Hong Kong

Tel: (852) 2281-5700

Fax: (852) 2537-9530 Technical support: (852) 2281-5757

E-mail: tech.asiapac@matrox.com

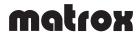

Free Manuals Download Website

http://myh66.com

http://usermanuals.us

http://www.somanuals.com

http://www.4manuals.cc

http://www.manual-lib.com

http://www.404manual.com

http://www.luxmanual.com

http://aubethermostatmanual.com

Golf course search by state

http://golfingnear.com

Email search by domain

http://emailbydomain.com

Auto manuals search

http://auto.somanuals.com

TV manuals search

http://tv.somanuals.com